## **Introduction**

The upgrade version of this software is **Version 26** and can be used to upgrade Philips HTS9800W/12, HTS9800W/37 and HTS9800W/55 to the latest status.

The upgrade allows the HTS9800W improves CDDA recognition, SCART detection and Bass/Treble.

## **Upgrade Procedure**

# **Step 1 Check your current firmware version**

- **1** Power up the set in **DISC** mode and make sure there is no disc inside the set, then press <**DISPLAY**> button on the remote control.
- **2** The software version and other information are display on the TV screen as follows: G69M1 VXX 9800-XX X XX Servo : XXXXXXXX Reg:X HDCP XXXX (PASS or FAIL)

### **Example :**

G69M1 V26 9800-12 2 08 -> Indicates Software version 26, stroke version 12, OTP version 8. Servo : 94110000 Reg:2 -> Indicates Servo version 94110000 and Region code 2. HDCP PASS -> Indicates HDCP pass.

### **Note:**

Do NOT upgrade your set if the software version number is higher than V26!

The firmware information is also useful when you call Philips Customer Care Center.

## **Step 2 Download Firmware upgrade**

- **1** Check you have the following tools:
	- PC (Pentium III 300MHz processor or higher)
	- CD-R/RW writer and writing application software
	- Blank CD-R or CD-RW disc
	- Internet access (broadband or high speed)
- **2** Click the link to download Firmware Upgrade to your PC

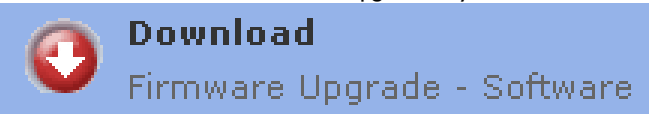

- **3** Unzip the .zip file
	- i) Do not rename the filename.

ii) Visit <http://www.winzip.com/>for downloads if you cannot open the .zip file.

## **Step 3 Burning Upgrade on CD-R / CD-RW**

- **1** Extract the files by unzipping the zipped file.
- **2** Write the extracted files not the zip file onto a blank CD-R or CD-RW disc, using the following settings:
	-
	- File System CD-ROM Joliet<br>- File name length : max 31 chars (ISO Level 2) Tip: For more information on
	- Mode: 2/XA
	- Character set : ASCII
	- Single session
	- Write Speed : Low
- **3** Finalize the disc. (The application may do this automatically.)

burning software we suggest you can refer to two popular burning software programs

[www.nero.com](http://www.nero.com/)

[www.easycdcreator.com](http://www.easycdcreator.com/)

#### $|?| \times |$ ew Compilation Info | Multisession ISO | Label | Dates | Misc | Burn | New  $\overline{\phantom{0}}$ Mode 2 / XA  $\overline{\mathbf{r}}$ Data mode: Cancel CD-ROM (ISO) Nero Express File system: ISO 9660 + Joliet  $\overline{\phantom{0}}$  $\sigma$ File name length (ISO): Max. of 31 chars (Level 2)  $\overline{\phantom{a}}$ Audio CD Character set (ISO): ISO 9660 [standard ISO CD-ROM -Relax restrictions  $\sim$ M Allow path depth of more than 8 directories Mixed Mode CD □ Allow more than 255 characters in path  $\Box$ Do not add the ';1' ISO file version extension d. Allow more than 64 characters for Joliet names .<br>This disc might not be readable under DOS and Windows 9x. For full<br>compatibility choose ISO Level 1, ISO 9660 character set, and no CD EXTRA relaxed restrictions. Open.  $\mathbb{C}$  $\mathbf{r}$

#### **Using Nero Burning Rom**

Please make sure you are using **Nero Burning Rom** and not Nero Express. If necessary, you can start Nero Burning Rom directly from the Nero folder in your Windows Start Menu.

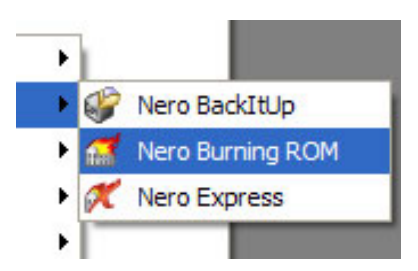

- **1.** Insert a blank CD-R or CD-RW disc
- **2.** Open Nero Burning Rom
- **3.** Select '**Burn Image**' from the '**Recorder**' menu

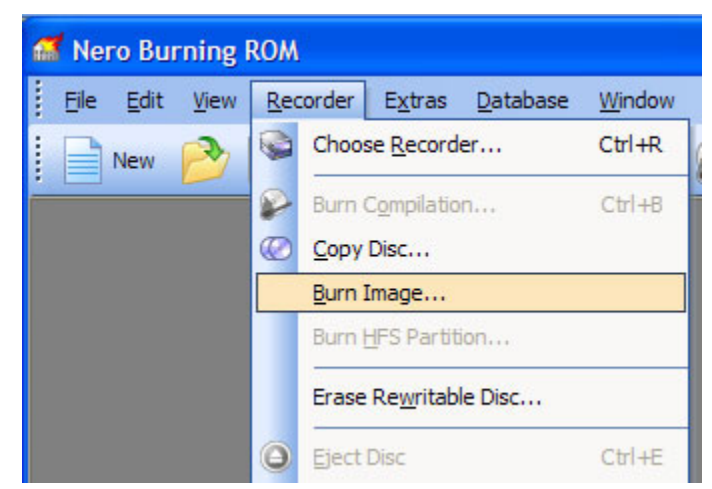

- **4.** Select the unzipped file that you saved
- **5.** Click '**Burn**'
	- $\rightarrow$  The Firmware upgrade will now be burned onto the disc

### **Using CD Creator**

- or CD-RW disc **1.** Insert a blank CD-R
- **2.** Open CD Creator
- **a CD**' **3.** Select '**Create Dat**
- **D image**' in the '**File**' menu **4.** Select '**Record CD from C**

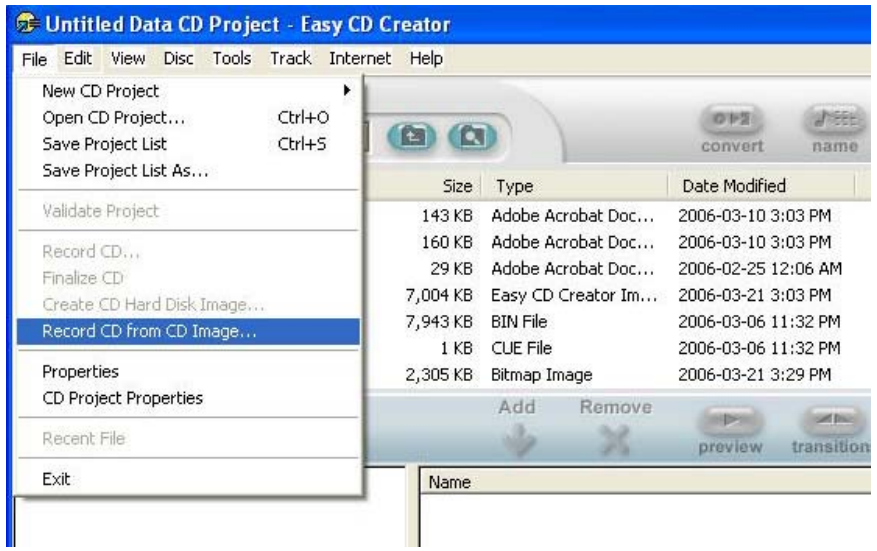

**5.** Select the unzipped file that you saved S

#### **6.** Click '**Start Recording**'

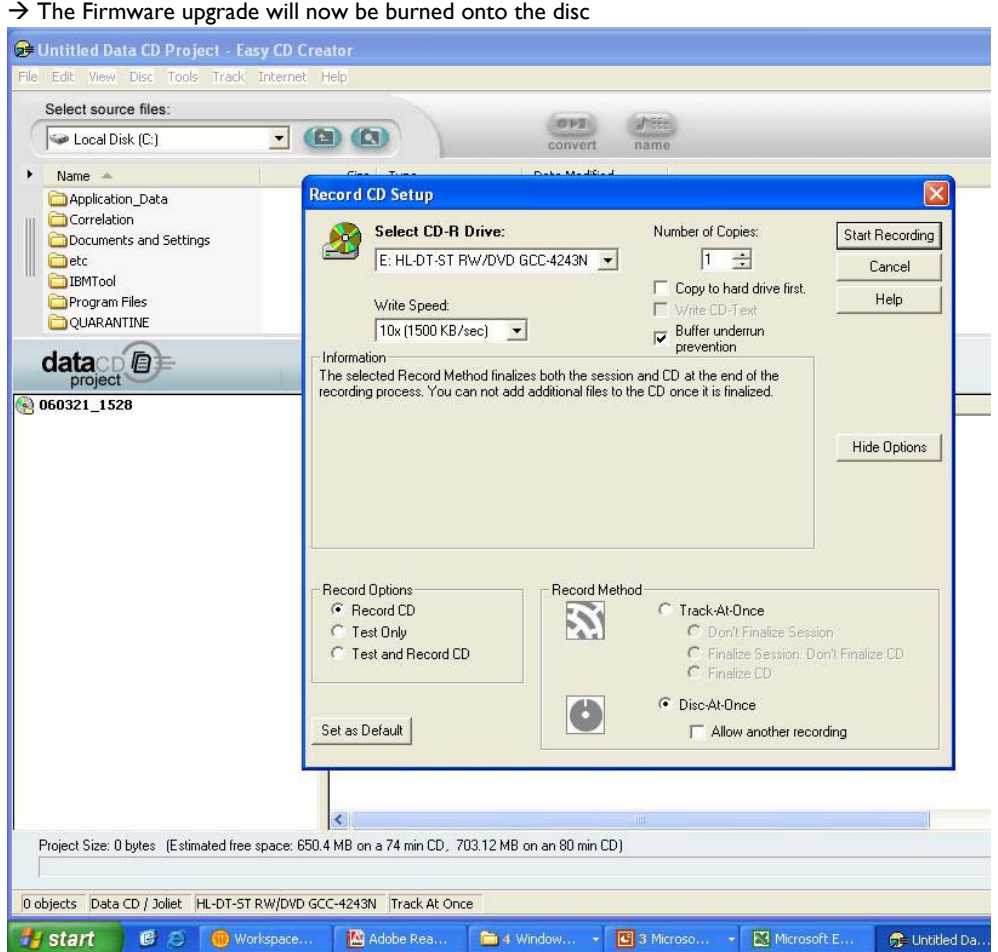

## **Step 4** Apply Upgrade to your Set

- **.** Power up the set and insert the prepared Upgrade CDR. **1**
- **2.** The set will automatically start upgrading.
- 3. Set's FTD will display ERASE. After which the upgrade disc will automatically be ejected. Remove Disc from set.
- **4.** FTD will show **WRITE** -> **UPG END** in about 2 minutes time. FTD will s
- . Software upgrading is completed **5.** The set will go to standby and wake up automatically in disc mode

#### **our product is successfully upgraded! Y**

## $\textsf{Step 5}$   $\vert$  Verifying firmware version

To check the firmware version, see **Step 1**.

Helpful hints: If you have any problem, see Troubleshooting.

## **Firmware upgrade history**

#### **ersion 26 V**

• The upgrade allows the HTS9800W to have improved CDDA recognition, SCART detection and Bass/Treble.